# The Michigan EMS eLicensing Portal: USERGUIDE FOR AGENCIES

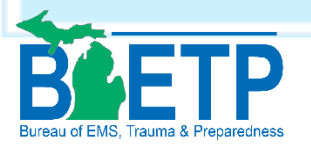

January 2020

January 2020

## Table of Contents

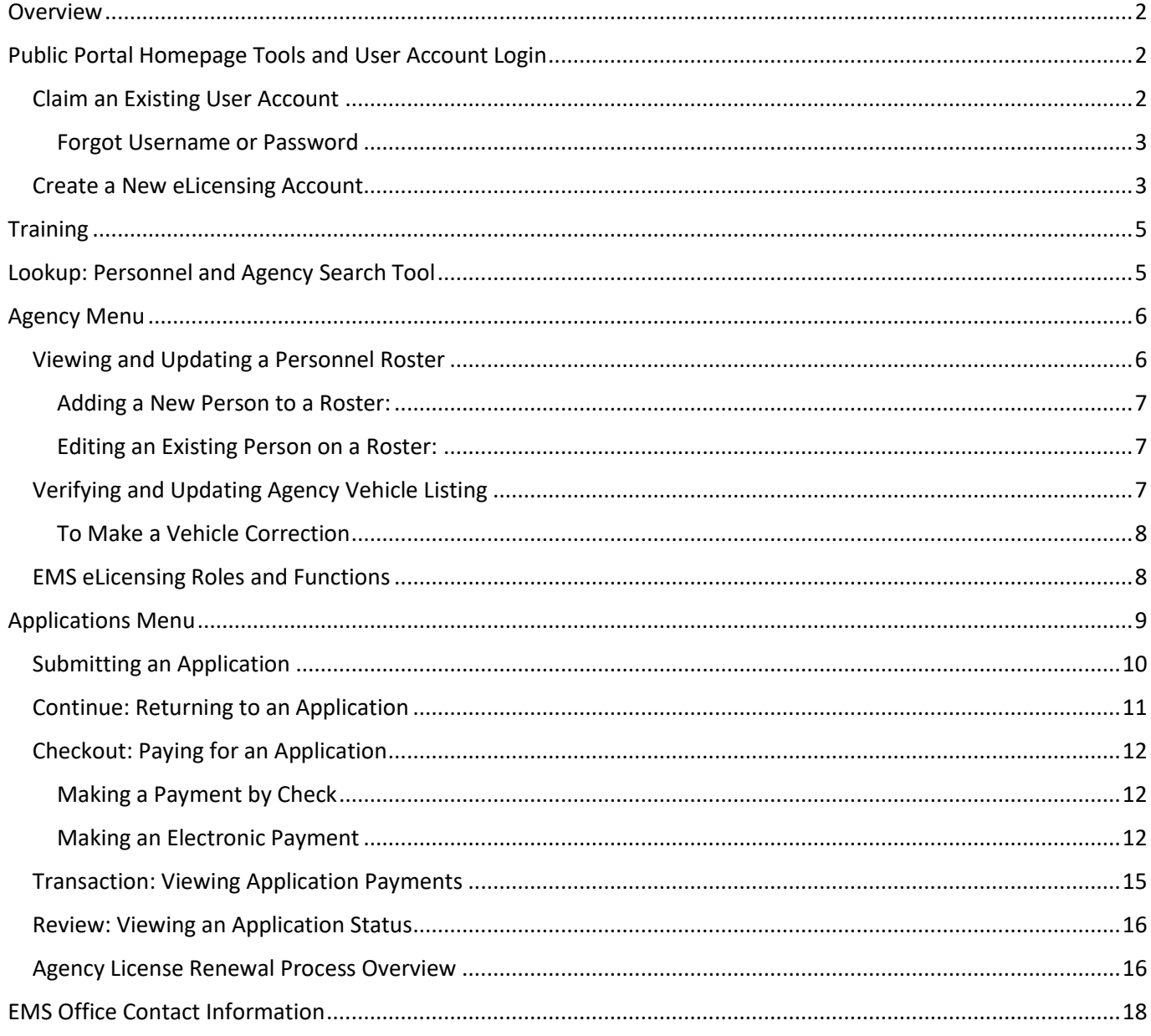

## <span id="page-2-0"></span>Overview

This guidebook is intended specifically for Michigan EMS Life Support Agencies (LSAs). It covers information that is helpful to eLicensing system users who are responsible for maintaining a Michigan LSA's information and license. In order to have access to the information described in this guidebook, you must have an eLicensing user account and have registered with the State of Michigan EMS Office, as an EMS Agency Licensure Administrator. For more information on how to register as an EMS Agency Licensure Administrator, please see our LSA and Vehicles page on our website by [CLICKING HERE.](https://www.michigan.gov/mdhhs/0,5885,7-339-73970_5093_28508_76838---,00.html)

## <span id="page-2-1"></span>Public Portal Homepage Tools and User Account Login

From the eLicensing public portal homepage @ [www.mi-emsis.org/licensure](http://www.mi-emsis.org/licensure) you can:

- $\triangleright$  Claim an existing user account
- $\triangleright$  Create a new user account
- $\triangleright$  Log into a user account
- ➢ Lookup Michigan EMS providers, instructor-coordinators, or agencies
- ➢ View National Registry Psychomotor Exam dates in Michigan

#### <span id="page-2-2"></span>Claim an Existing User Account

This option is used for existing EMS providers or eLicensing account users that are logging into the system for the first time. To claim an existing account, follow the steps below:

- ➢ Step 1: Click on the green **YES** button next to **Claim Your Account/Find Username**.
- $\triangleright$  Step 2: Enter the identification information requested.

In order for the system to locate your account in the database, enter your information in the required fields provided. Be sure to check the box next to I'm not a robot, then click the **Lookup** button.

IMPORTANT NOTE: Please verify your DOB is entered as DD/MM/YYYY and all information is correct before selecting **Lookup**.

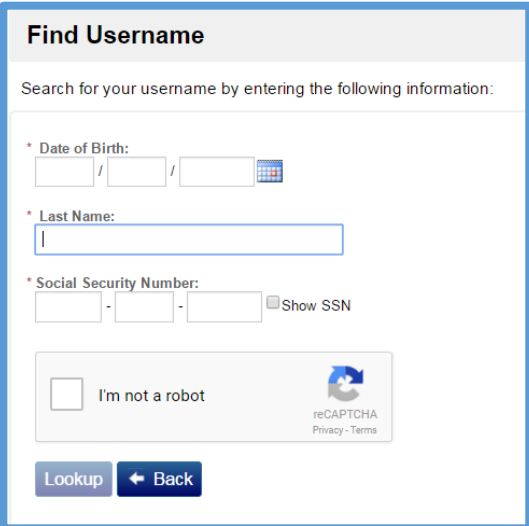

 $\triangleright$  Step 3: Create a password

Once your account has been found, the system will send a notification to the email address associated with your user account. The email will contain your eLicensing username, and a link to create your password. Your username cannot be changed. Follow the password requirements to

create or change your password. Click **Submit** when you are ready to proceed, and this action will log you into your eLicensing user homepage.

#### <span id="page-3-0"></span>Forgot Username or Password

If you have forgotten your username or password, you can click the applicable link below the login fields on the public portal homepage and follow the instructions.

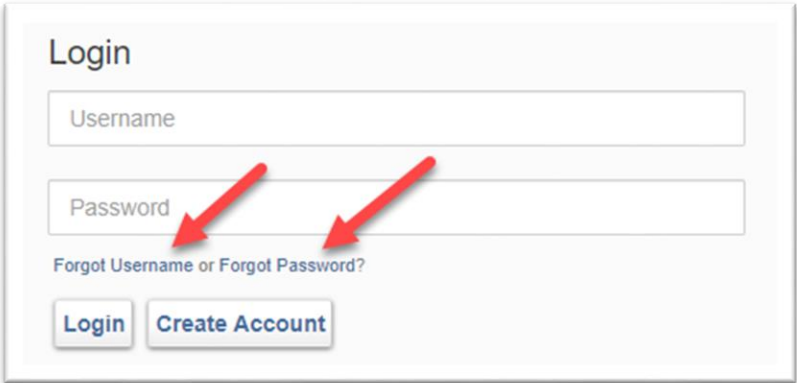

After selecting a link you will be prompted to enter information to verify your identity. You will then receive an email from [noreply@imagetrend.com](mailto:noreply@imagetrend.com) with information on how to proceed.

NOTE: If you are redirected to the account login page with a message that your account is inactive, or suspended, you will need to contact the EMS office to unlock your account by email @ [MDHHS-](mailto:MDHHS-MichiganEMS@michigan.gov?subject=Licensure%3A%20Help%20Needed)[MichiganEMS@michigan.gov](mailto:MDHHS-MichiganEMS@michigan.gov?subject=Licensure%3A%20Help%20Needed) or by phone at (517) 241-3025.

#### <span id="page-3-1"></span>Create a New eLicensing Account

This option is for people that have never held a Michigan EMS license. To create a new user account, follow the steps below:

- ➢ Step 1: Click on the red **NO** button next to **Create an Account**.
- $\triangleright$  Step 2: Complete the form.

To create your account, you must enter your personal information. Information with a red asterisk \* are required. You will not be able to create an account until these are entered. Some required information such as name, birth date, and social security number cannot be edited once the account has been created. If you create your account and make a mistake entering your Name, Date of Birth, or Social Security Number, or if you need to make changes due to a life event, you must submit a *Personal Data Change/Correction License Application.* Indicate the changes and attach proof (e.g., Birth Certificate, Marriage License, Driver's License, SS Card, Probate Court Order, etc.) substantiating the changed information.

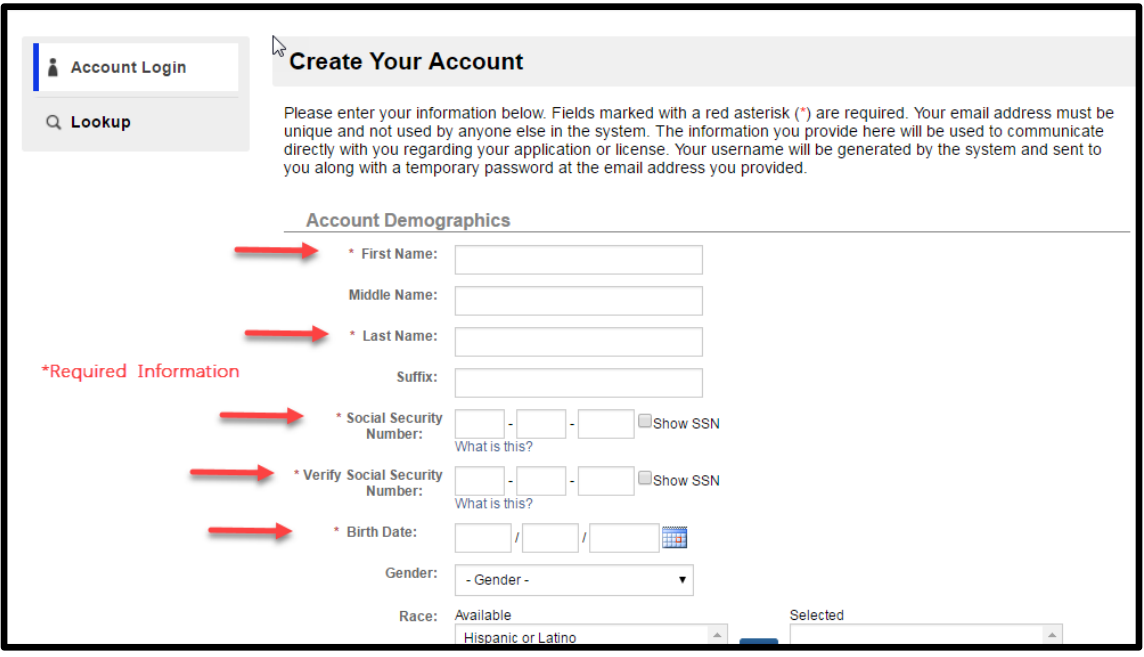

The address section will have the city, county, and state grayed out. You cannot enter any information in these fields. To enter your address, enter your street address first and then enter your zip code and click on the **Lookup** button. This will automatically fill in the city, county, and state. NOTE: If auto populated city/postal code information is incorrect, please select the correct city and send an email to request with the correct city/postal code combination to Kevin Putman [\(PutmanK@michigan.gov\)](mailto:PutmanK@michigan.gov).

Once you have completed and successfully submitted the form, you will be redirected back to the eLicensing public portal homepage. At the top of the screen, you should see a message confirming that your account has been created.

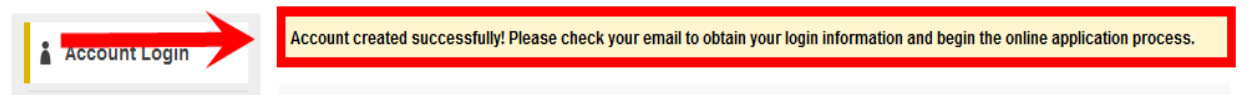

➢ Step 2: Check your email. You will receive an email from [noreply@imagetrend.com](mailto:noreply@imagetrend.com) with your Username and a link to reset/create your password. If you do not see the email, please check your spam/junk folder and mark it as not spam/junk in order to receive updates regarding your license and application process.

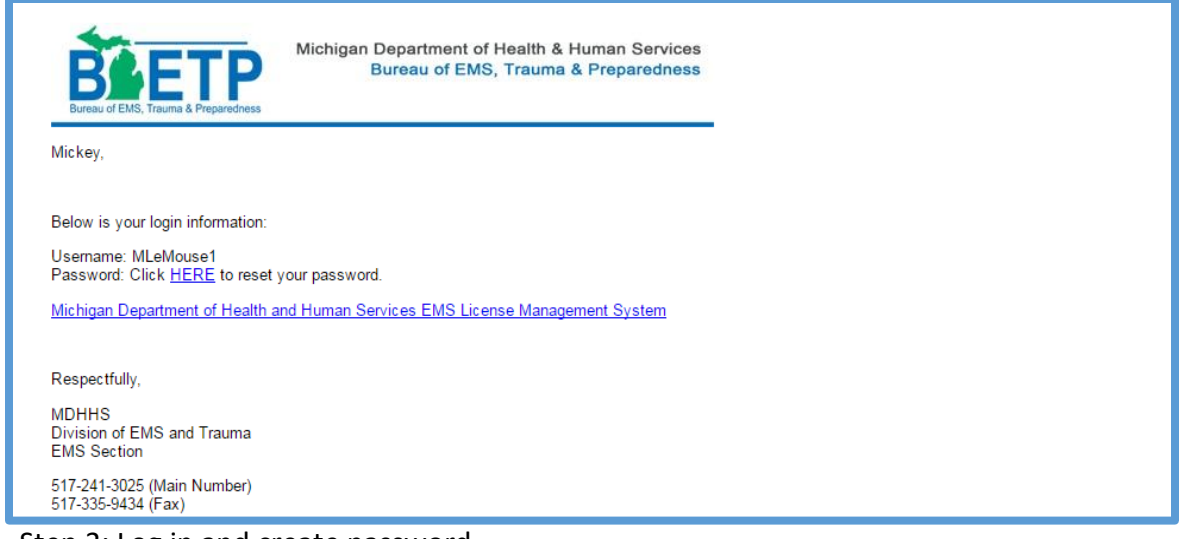

 $\triangleright$  Step 3: Log in and create password

Click on the link within the email to create/change your password.

NOTE: If you click **Submit** and are redirected back to the account login page with a message that your account is locked, you will need to contact the EMS office to unlock your account by email @ [MDHHS-MichiganEMS@michigan.gov](mailto:MDHHS-MichiganEMS@michigan.gov?subject=Licensure%3A%20Help%20Needed) or by phone at (517) 241-3025.

## <span id="page-5-0"></span>**Training**

The **Training** page includes a list of National Registry Psychomotor Exam dates available at Michigan training sites. From this page, you may only view scheduled dates for Michigan test locations. To register for an exam, you must first create an eLicensing user account. Once logged in, click on **Applications** from the main menu, and complete the *National Registry Psychomotor Examination Application*.

## <span id="page-5-1"></span>Lookup: Personnel and Agency Search Tool

The **Lookup** page is used to search the public records for specific EMS personnel (providers or instructorcoordinators) and agencies. A search may be conducted without being logged in, or if logged in, you may perform a search by selecting **Lookup** from the main menu.

To complete a search:

- ➢ Step 1: Click on **Lookup**.
- ➢ Step 2: Select **Personnel** or **Agency** from the drop-down menu.
- $\triangleright$  Step 3: Enter the search information.
- ➢ Step 4: Click the **I'm not a Robot** box.
- ➢ Step 5: Click the **Search** button.

For more information on search results, please see the *Public Portal User Guide: For Providers*, by [CLICKING HERE.](https://www.mi-emsis.org/licensure/admin/controller.cfm?method=fileController.downloadFile&fileID=C0F3CCC9-725A-E711-80D1-001DD8B720ED)

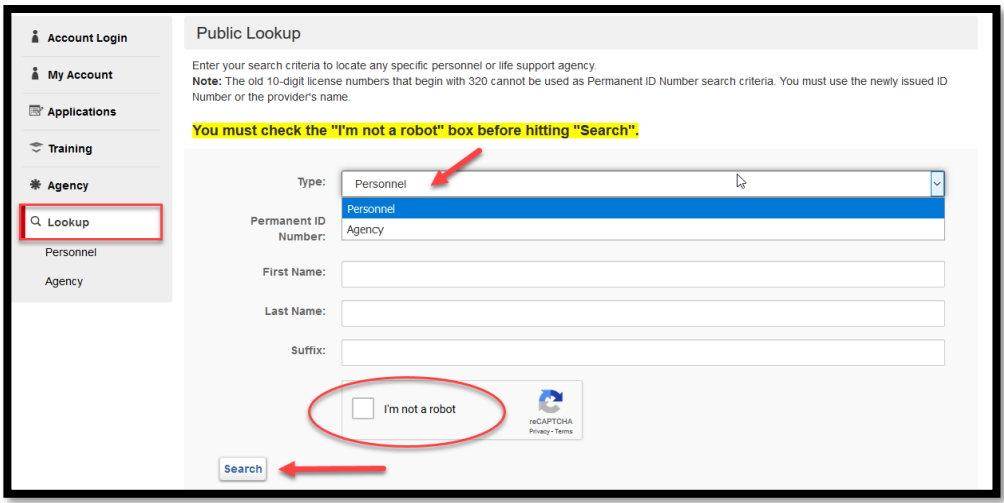

## <span id="page-6-0"></span>Agency Menu

The **Agency** page lists any LSA that you are affiliated with. Icons next to the agency name, indicate specific roles in the eLicensing system that you are assigned to. If no icon is listed next to an agency name, that means you are listed on the agency's roster, but do not hold a specific eLicensing role. The key at the bottom of the **Agency** page lists all of the eLicensing roles available. Further descriptions of these roles are listed below.

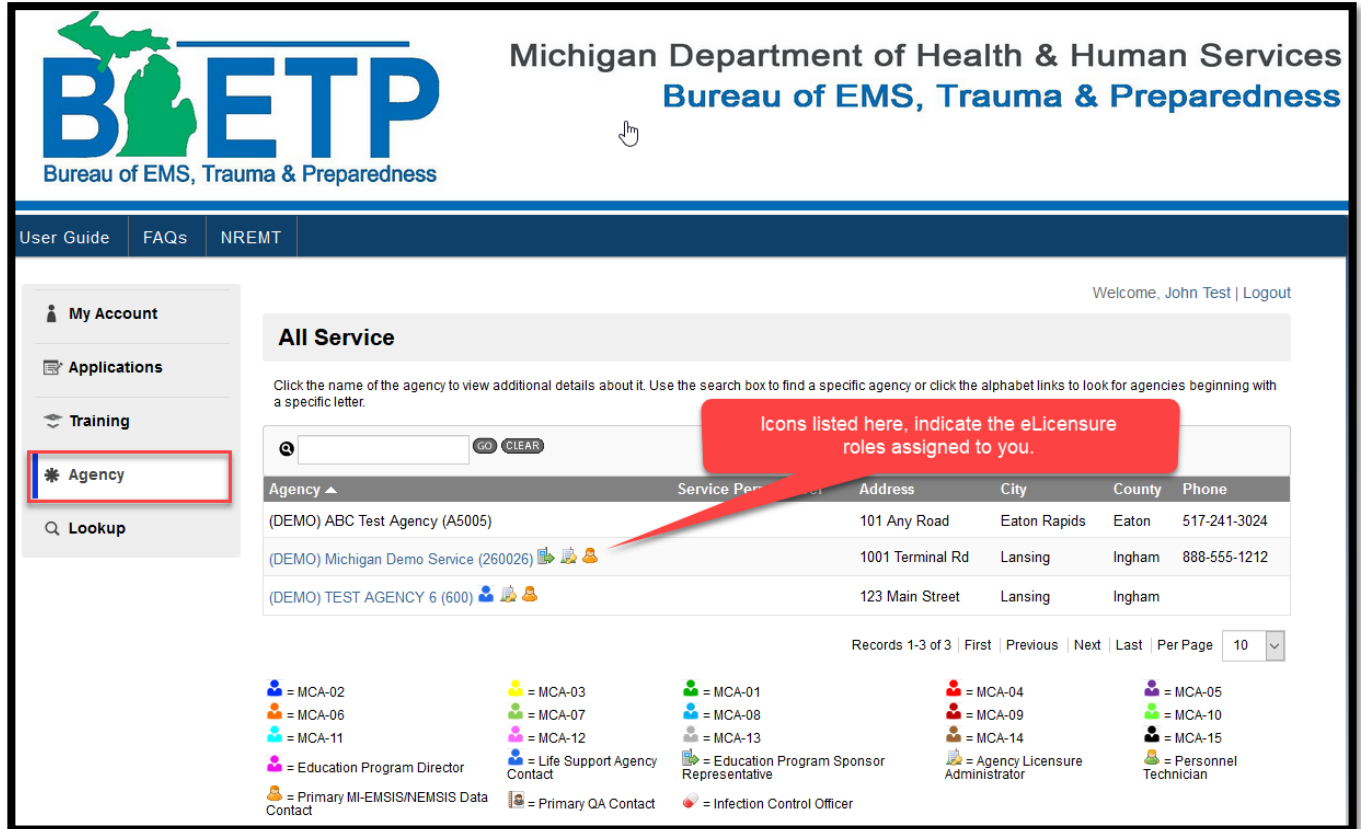

#### <span id="page-6-1"></span>Viewing and Updating a Personnel Roster

A listing of the agency personnel roster may be viewed and updated from the Personnel page of the Agency menu. To view or edit the roster, select the **Agency** menu, then select the **Personnel** page. A listing of all agency personnel will be located on this page.

#### <span id="page-7-0"></span>Adding a New Person to a Roster:

- ➢ Begin typing the person's name (last, first) into the search bar. You may also search by license number.
- $\triangleright$  A list of matches will populate for selection. Select the correct person from the list to be added.
- ➢ IMPORTANT: Before clicking the **Add** button, verify the user's full name, DOB, and license number.
- ➢ Click **Add Existing Personnel to Service** button.

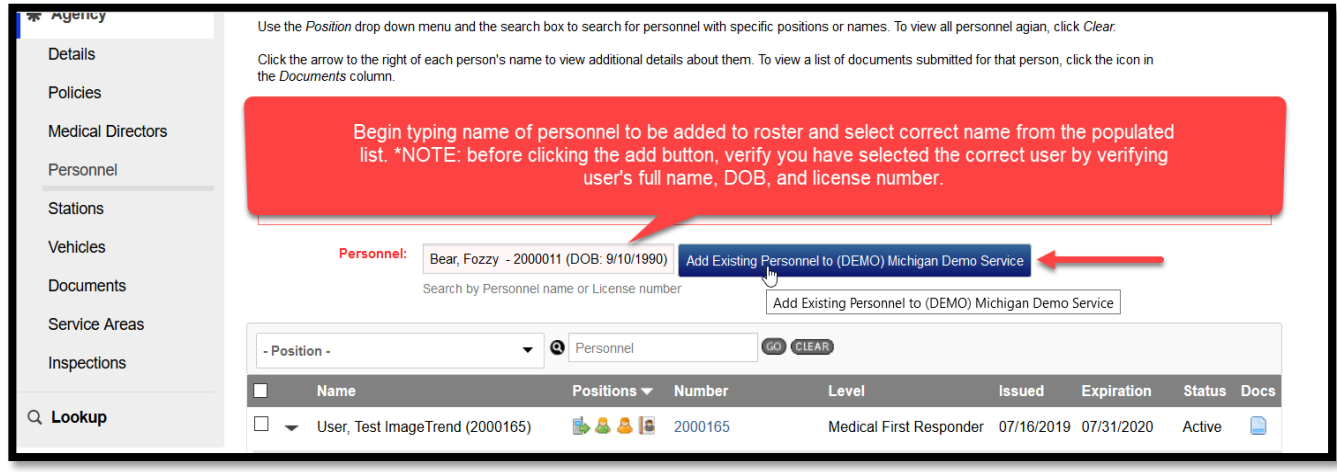

#### <span id="page-7-1"></span>Editing an Existing Person on a Roster:

- ➢ To update personnel within an agency, use the **AGENCY: Personnel Update Application**. The application is located under **Applications** > **Service Applications** on the public portal.
- ➢ The application is also used for assigning roles/positions and removing personnel. Personnel positions can only be assigned through an application. The adding of personnel can be accomplished directly through the portal (see instructions below).
- ➢ The application processes immediately upon submission. A new agency license will not be generated or sent.

#### <span id="page-7-2"></span>Verifying and Updating Agency Vehicle Listing

Under the Agency menu, the **Vehicles** page provides the entire vehicle listing for the agency. It is important to view and verify all vehicle information for an agency PRIOR to initiating the *SERVICES: Application to Operate (Renewal) Application*. When verifying the listing, if vehicle information needs to be updated, the applicable vehicle update application needs to be processed prior to initiating the service renewal application.

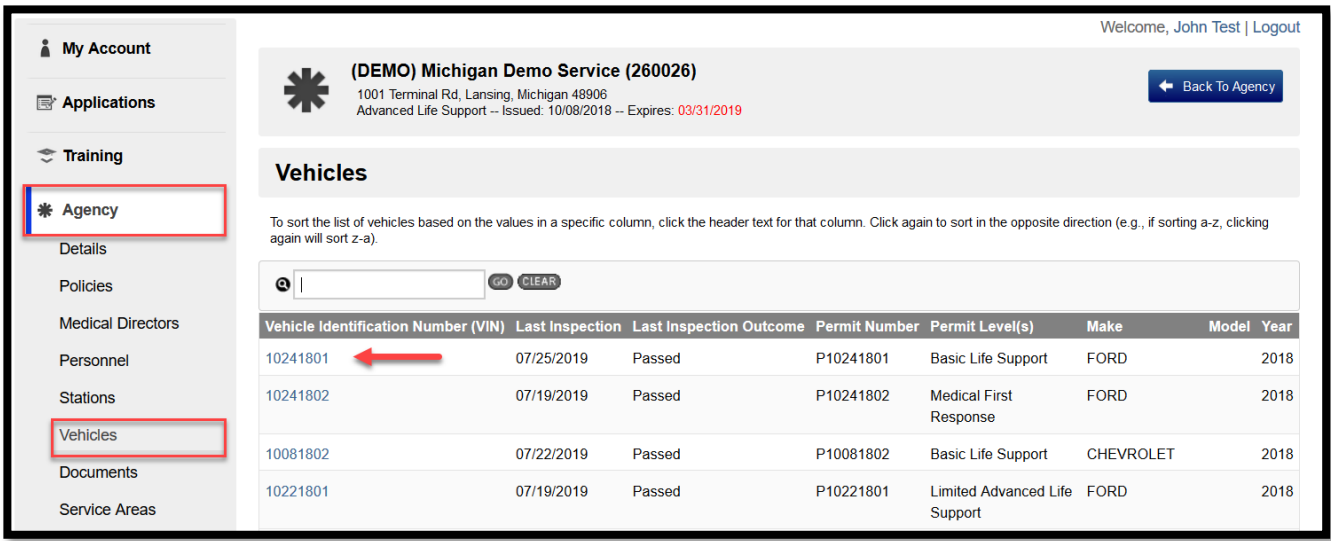

#### <span id="page-8-0"></span>To Make a Vehicle Correction

- ➢ Navigate to the **Applications** menu.
- ➢ Select the **View** button next to the agency name.
- ➢ Locate the applicable application for the necessary edit and click **Apply Now**.
	- o VEHICLES: Addition / Replacement Vehicle Application
	- o VEHICLES: Remove a Vehicle Application
	- o VEHICLES: Upgrade Application
	- o VEHICLES: Downgrade Application
	- o VEHICLES: Vehicle Correction Application
- $\triangleright$  Submit the application
- $\triangleright$  Check email for a confirmation that change has been processed

#### <span id="page-8-1"></span>EMS eLicensing Roles and Functions

**MCA 01-15:** All Medical Control Authority (MCA) Medical Directors, responsible for signing off on an LSA license renewal, should be assigned this role in the eLicensing system. Person(s) assigned this role are indicated by the following symbol:

**Education Program Director:** This role is not currently in use in the eLicensing system. Person(s) assigned this role are indicated by the following symbol:

**Life Support Agency Contact (Optional):** While not required to submit the application, this position should be used in concert with the Agency Licensure Administrator. It is not required that every Agency Licensure Administrator be assigned to this role; however, the individual with primary responsibility for completing applications should be assigned to this role. You may also to assign individuals to this role whom can speak, and act, on behalf of the agency. This is also the contact group that will be used to send agency related communications from the system, such as renewal notifications.

**Education Program Sponsor Representative:** This role is not currently in use in the eLicensing system. Person(s) assigned to this role are indicated by the following symbol:  $\blacksquare$ 

**MCA Key Staff:** MCA staff may be assigned this role in the eLicensing system. This role allows staff, other than the Medical Director, to login to the portal and view LSA renewal applications and documentation submitted for LSA license renewal. Person(s) assigned this role are indicated by the

following symbol:

**Agency Licensure Administrator (Required):** Person(s) with primary agency responsibility and responsibility for submission of agency applications should be assigned to this role. Only persons in this role are able to view, edit, and submit agency and vehicle applications. At least one person must be assigned to this role for an agency, but it is recommended that at least two individuals be assigned. Person(s) assigned this role are indicated by the following symbol:

**Personnel Technician (Optional):** This role has the ability to add and remove individuals to the agency's personnel roster via the eLicensing portal but cannot access agency applications and documents. The intent of this role is for larger agencies that may utilize a human resources coordinator to keep the personnel roster up to date, but that individual would not be responsible for submitting agency or vehicle applications. If the desired individual is not a licensed EMS provider, he/she would need to create an account in the eLicensing system prior to being able to add the individual to this role. There is no need to assign this role to someone whom is assigned as an Agency Licensure Administrator, as that

role also grants the ability to edit the personnel list via the eLicensing portal. Person(s) assigned this role are indicated by the following symbol:

**Primary MI-EMSIS/NEMSIS Data Contact (Required):** This position is to identify a person or persons with responsibility over EMS data submissions and compliance. This role serves only to identify contacts and has no other administrative access to the agency. However, this role can be assigned to someone that has been assigned other positions. Person(s) assigned this role are indicated by the following symbol:

**Primary QA Contact (Optional):** This role is to identify the person(s) involved with the agency's CQI or QA/QI efforts if one exists. This is an identifying role only. This role has no access to agency's information within the eLicensing system. Infection Control Officer (Optional): This would be the person(s) responsible for establishing and monitoring the agency's infection control policy. This is an identifying role only. This role has no access to agency's information within the eLicensing system.

**Infection Control Officer (Optional):** This is a position that is required by OSHA, but it is optional to assign a person to this role in the eLicensing system. Person(s) assigned this role are indicated by the following symbol:

## <span id="page-9-0"></span>Applications Menu

The **Applications** menu is where you can view and access applications for your personal EMS license, or EMS agencies for which you have been designated permissions. From the menu, you can view available applications grouped by personal applications or by agency name. To begin a new application, click on the designated blue **View My Applications** or **View Agency Applications** button to the right of the group. Once you have selected an application group you can use the applications menu to:

- $\triangleright$  Start a new application.
- $\triangleright$  Continue an application that you have already started.
- $\triangleright$  Submit an application.
- $\triangleright$  Checkout and pay application fees.
- $\triangleright$  View a payment transaction for an application.
- $\triangleright$  View an application status

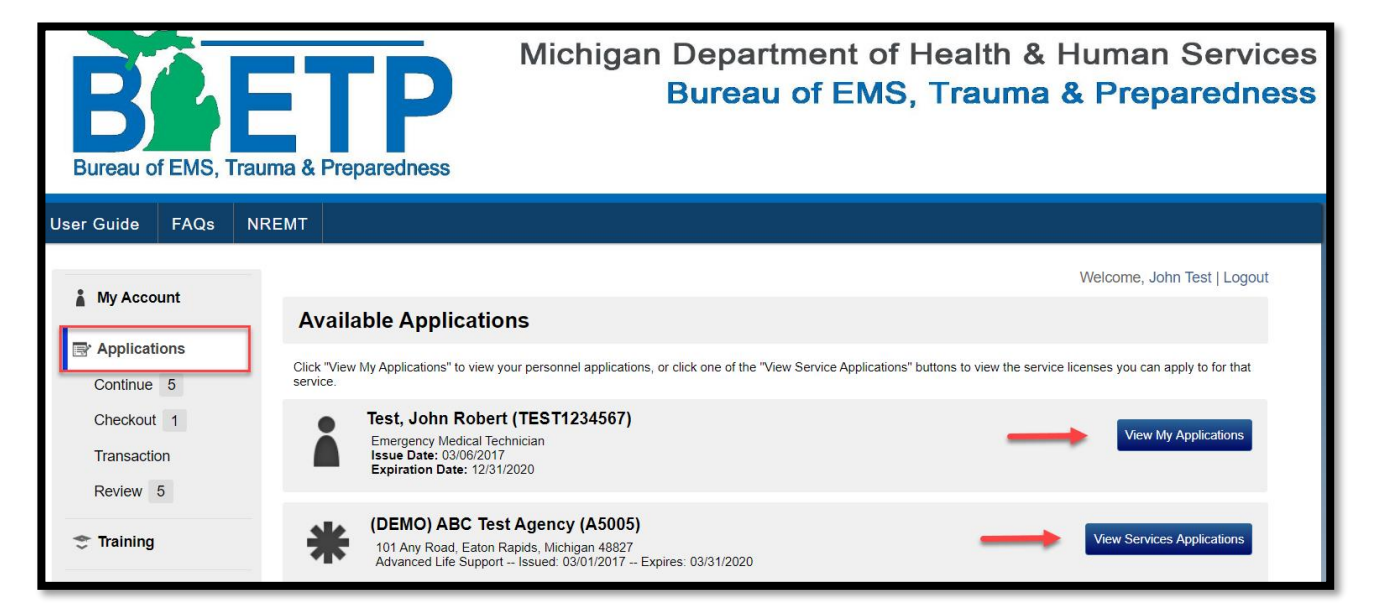

- <span id="page-10-0"></span> $\triangleright$  Step 1: Log in to the portal. Navigate to the eLicensing portal page @ [www.mi-emsis.org/licensure.](www.mi-emsis.org/licensure)
- $\triangleright$  Step 2: Select an EMS agency.

Click on **Applications** from the left menu. Next, click the **View Agency Applications** button to the right of the agency name.

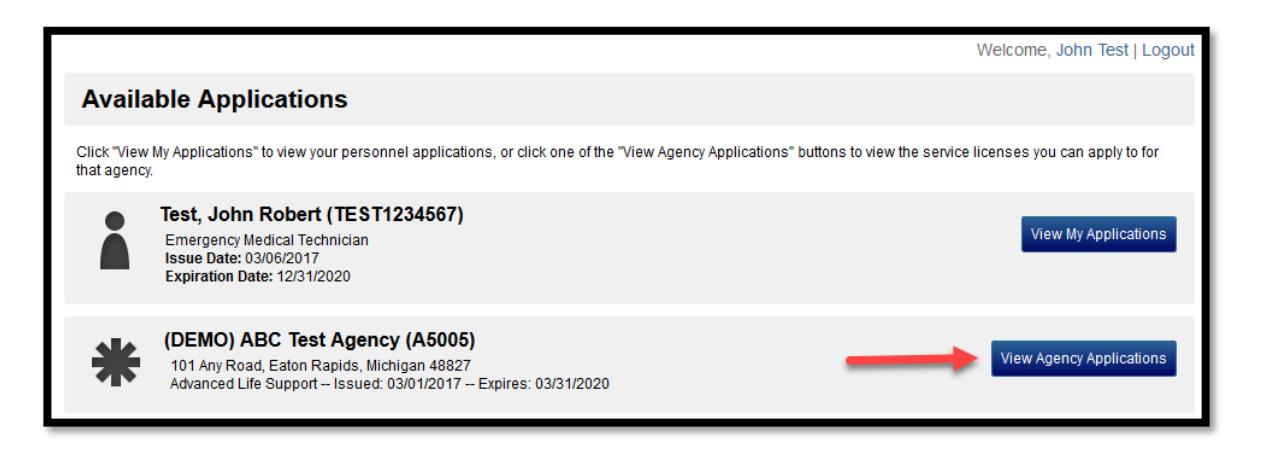

 $\triangleright$  Step 3: Select an application.

Click on the **Apply Now** button to the right of the application name to begin the application.

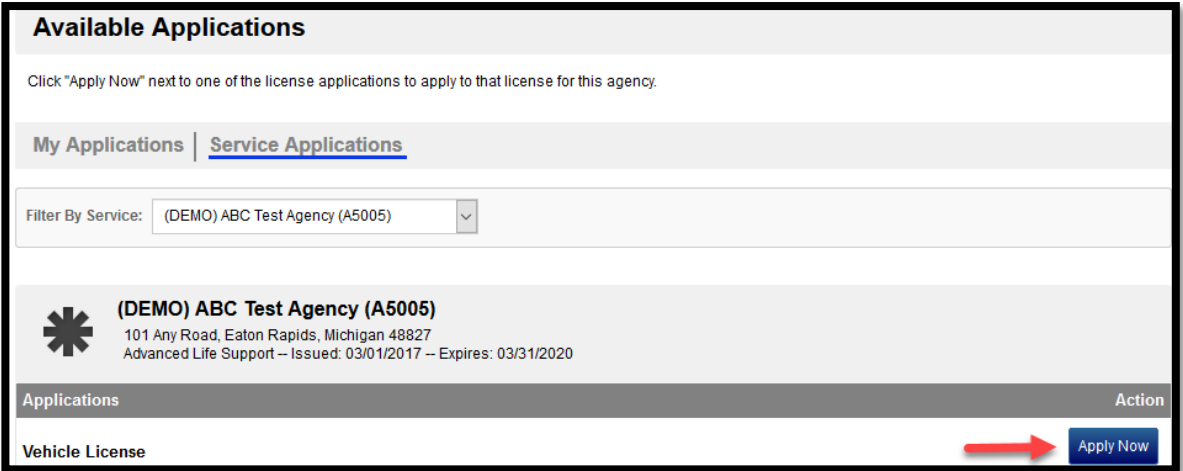

 $\triangleright$  Step 4: Complete the application tabs.

The first page of the application will be **General Information**. Please be sure you read the instructions before you begin an application. You will see the steps of the application are listed at the top. The tab you are currently working on will be highlighted in dark gray. At the bottom of each page, be sure to save your work. You can click **Save**, if you would like to save and exit the application to finish later. Click **Save and Continue**, to save the current page and proceed to the next page of the application.

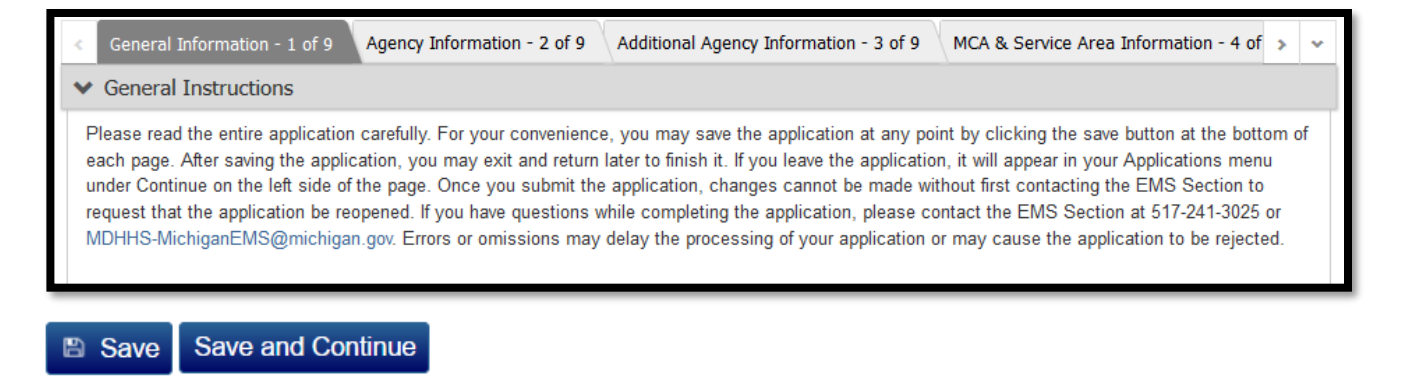

- $\triangleright$  Step 5: Sign your application Electronic Signature. The final page is a release of information form. Please read the form and sign your application by entering your Public Portal password in the field provided and click on the blue **Submit** button. A pop-up message will ask you to confirm your submission. Click **OK** to submit your application or click **Cancel** to go back.
- $\triangleright$  Step 6: Check your email. A confirmation email will be sent with information on the next steps for your application process.

#### <span id="page-11-0"></span>Continue: Returning to an Application

The **Continue** page, under the applications menu, will display any applications that you have already started and not yet completed. A number displayed next to **Continue** in the left menu, indicates the number of applications that are awaiting your completion. You can search for a pending application by using the search toolbar. You can also expand and collapse the details of an application by clicking on the arrow next to it. To continue filling out an application, click on the **Continue** button next to the application.

SEARCH TIP: Click the grey header bar for any license application to expand or collapse the list of forms associated with that license. Additionally, you can use the filters and search box at the top of the page to narrow down which licenses are displayed on this page. After you have entered search criteria, click **Go** to search for licenses matching your criteria. If you want to view all applications again, click **Clear***.*

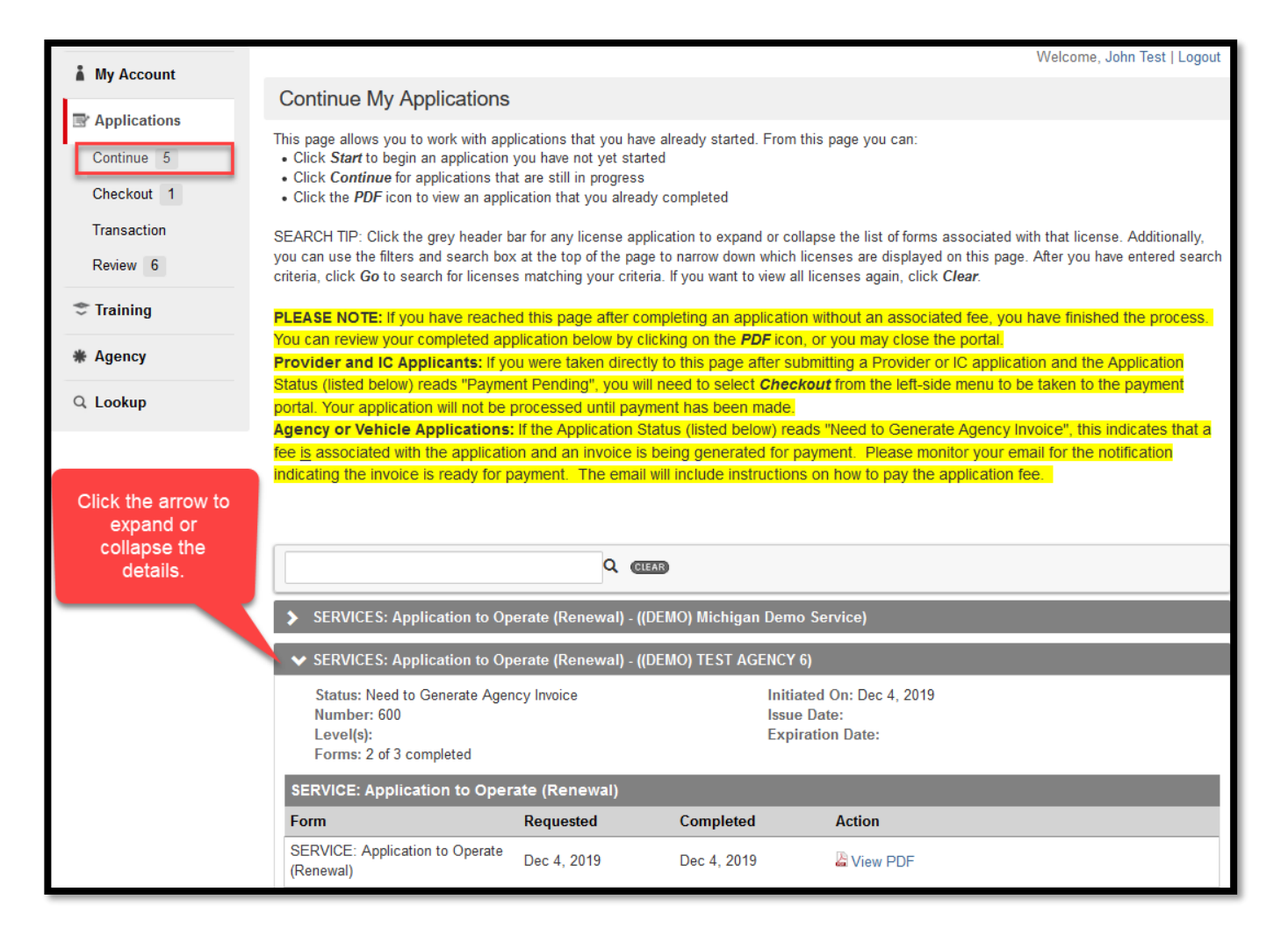

#### <span id="page-12-0"></span>Checkout: Paying for an Application

The **Checkout** page, under the applications menu, will display application fees that have not yet been paid. Agency and vehicle applications can now be paid via credit card through the eLicensing system. If payment is not able to be made online, check or money order payments are accepted.

#### <span id="page-12-1"></span>Making a Payment by Check

If making a payment by check is preferred, you may mail a check or money order to the EMS cashiers office at the address listed below. Please include a copy of the invoice with your payment. Invoices for agency and vehicle applications are sent via email after the application(s) are received.

MDHHS-EMS Section Agency/Vehicle Licensing Application P.O. Box 30437 Lansing, Michigan 48909

PLEASE NOTE: Application(s) will remain in a payment pending status until payment has been received by the cashier's office and then manually applied to the open invoice in the eLicensing system by the EMS office.

#### <span id="page-12-2"></span>Making an Electronic Payment

 $\triangleright$  Step 1: Select the application(s) to pay by checking the box next to any application you wish to pay and click the blue **Pay Now** button.

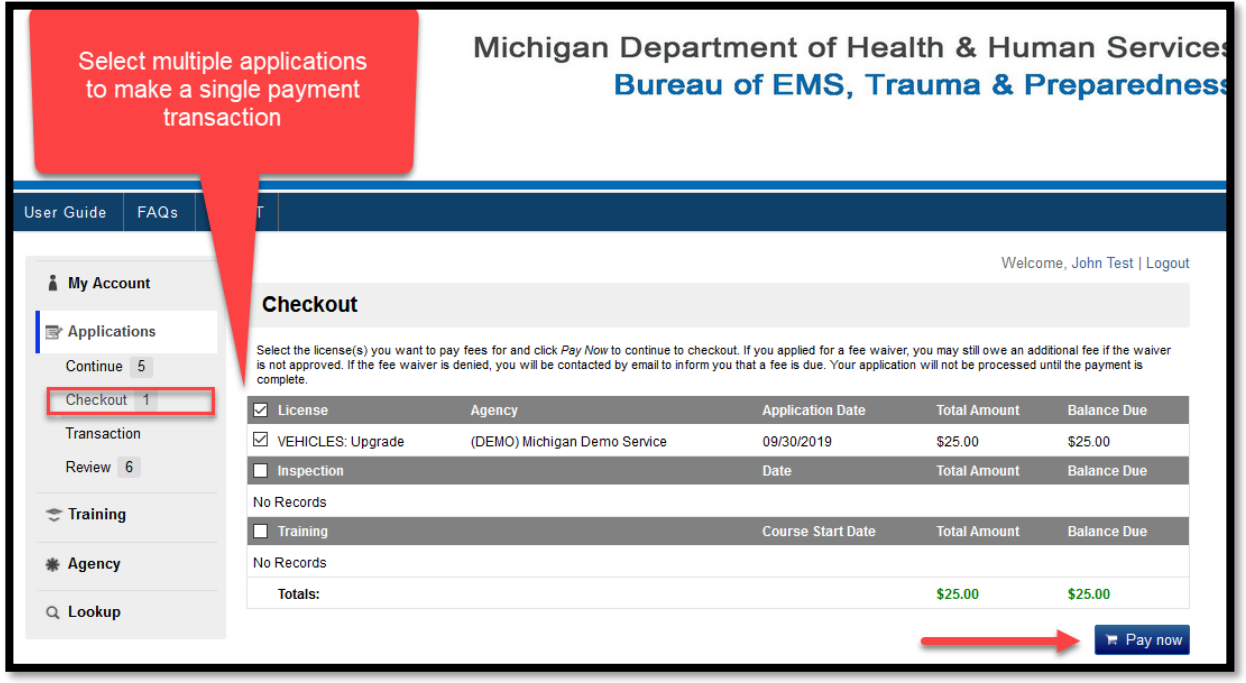

➢ Step 2: Select a payment method, by choosing **credit card** from the drop-down menu. You use a debit or credit card for payment with this selection. The payment portal accepts VISA, MasterCard, and Discover. Other forms of payment are not accepted. Next, click on the **Submit Transaction** button. This will take you to the State of Michigan credit card processing page.

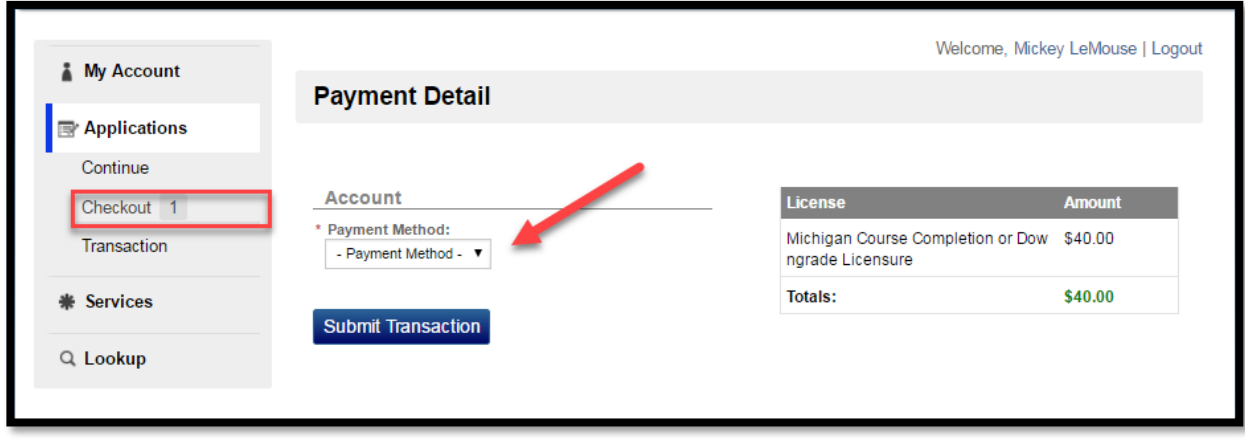

➢ Step 3: Select **Pay by credit card** and click the **Next** button.

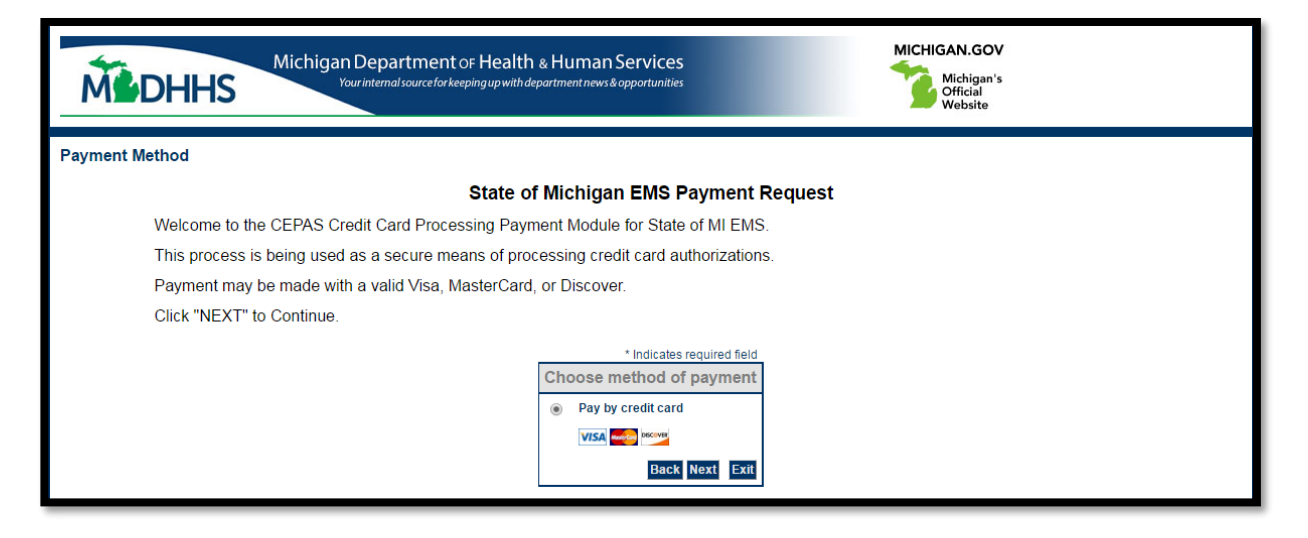

➢ Step 4: Enter your card and card billing information. You can select **Use Business Name** to enter a business card for the payment. Be sure the information is entered accurately, or it may result in the payment being rejected. Click the **Next** button to proceed.

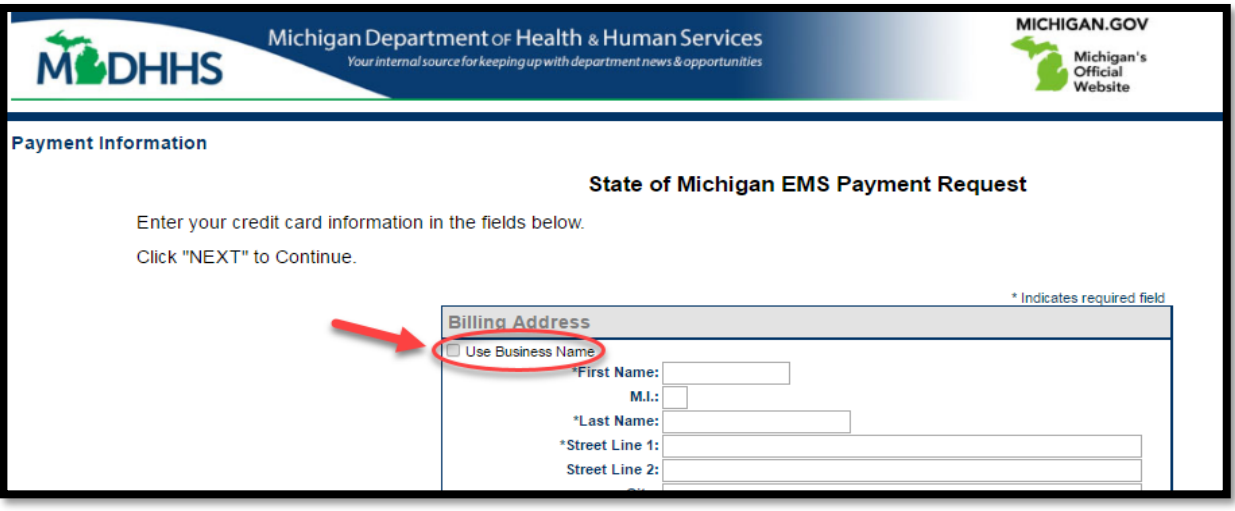

➢ Step 5: Next, you will be directed to a confirmation page. To complete the payment process, click the **Pay Now** button.

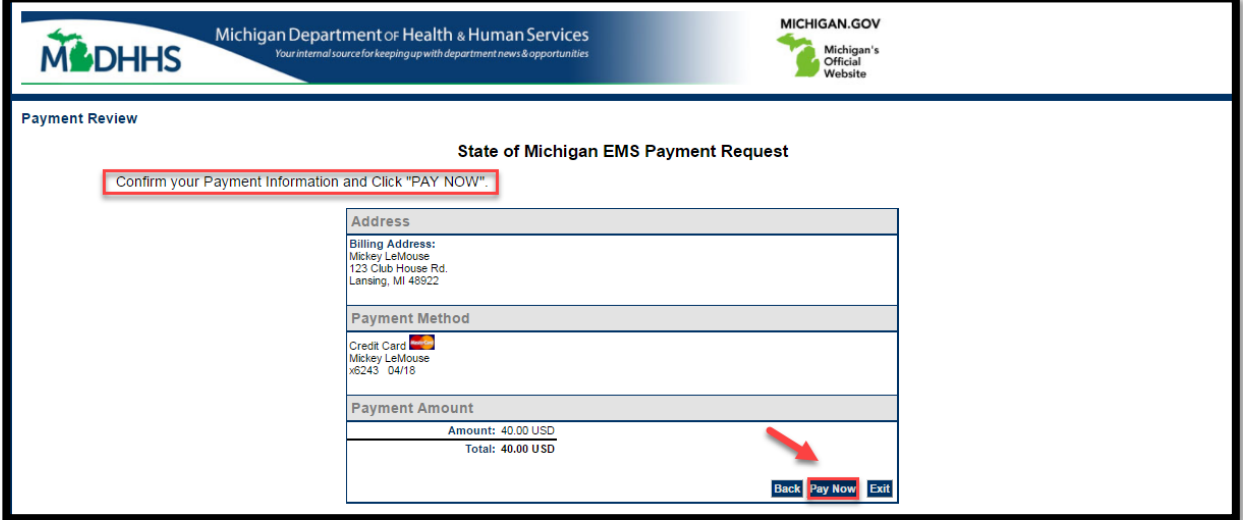

➢ Step 6: Once the payment has finished processing, you will be redirected to the **Transactions** page where you can view the paid transaction and receipt. A confirmation email including receipt is also sent via email.

#### <span id="page-15-0"></span>Transaction: Viewing Application Payments

The **Transaction** page will list any application fee that has been paid. To search for a specific payment transaction, use the toolbar by entering the dates or typing in the license level. You can also sort the transactions by clicking on a column header.

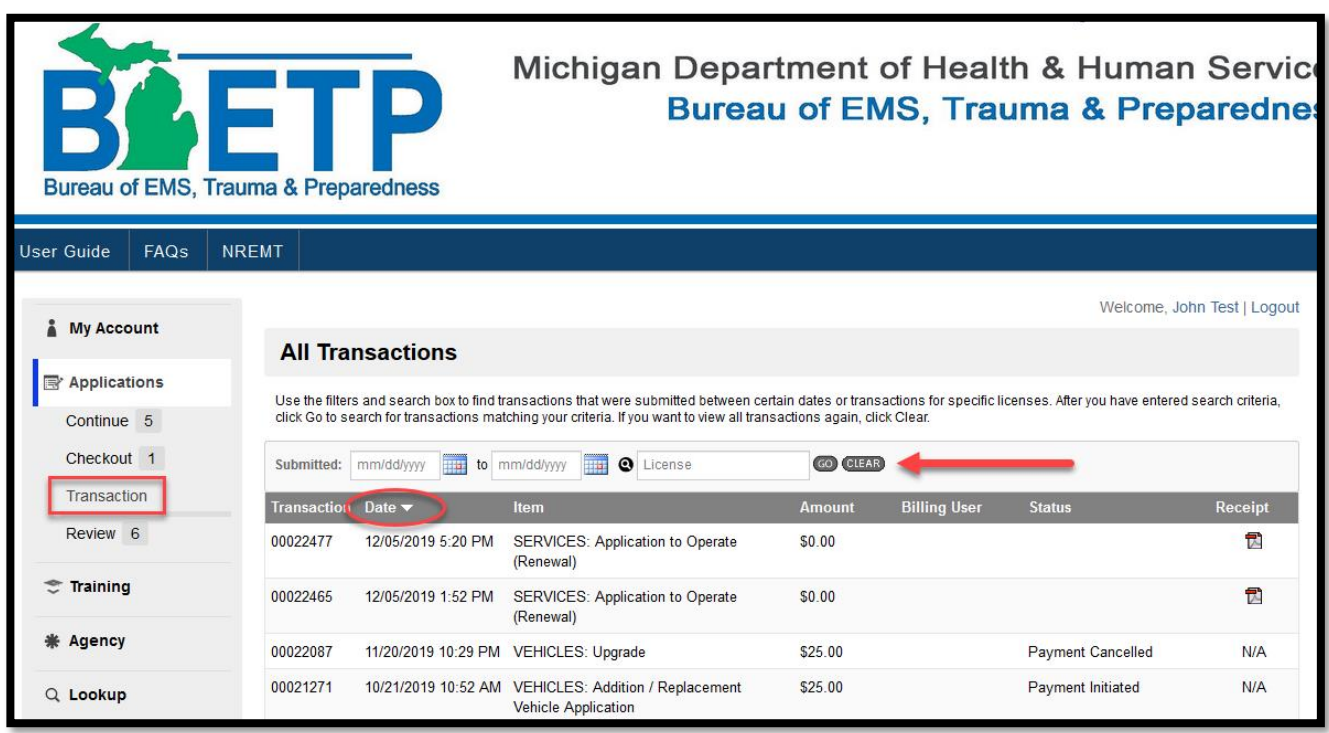

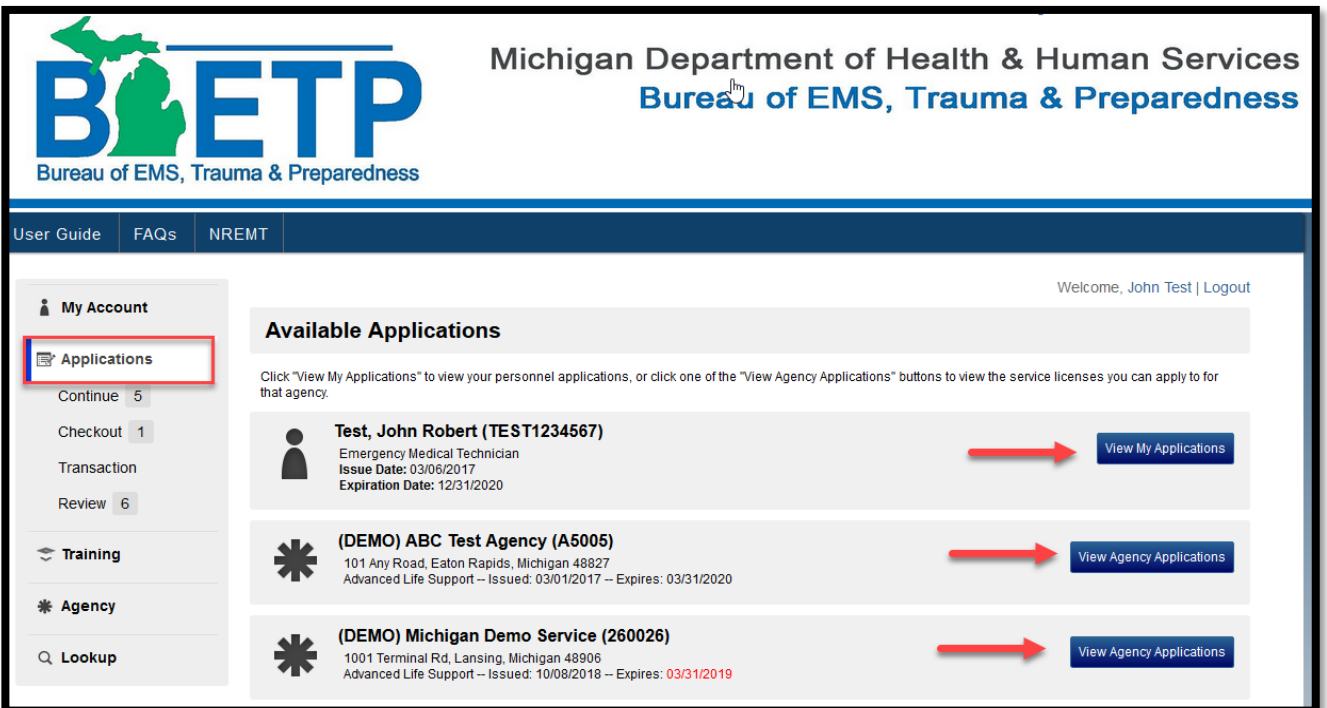

#### <span id="page-16-0"></span>Review: Viewing an Application Status

The **Review** page shows a summary of information on applications that have been submitted. From the **Review** page, you can:

- $\triangleright$  Check the current status of an application.
- $\triangleright$  View a PDF copy of a submitted application.
- $\triangleright$  Check the status of an MCA approval for an application.
- $\triangleright$  View a PDF copy of an MCA approval form for an application.

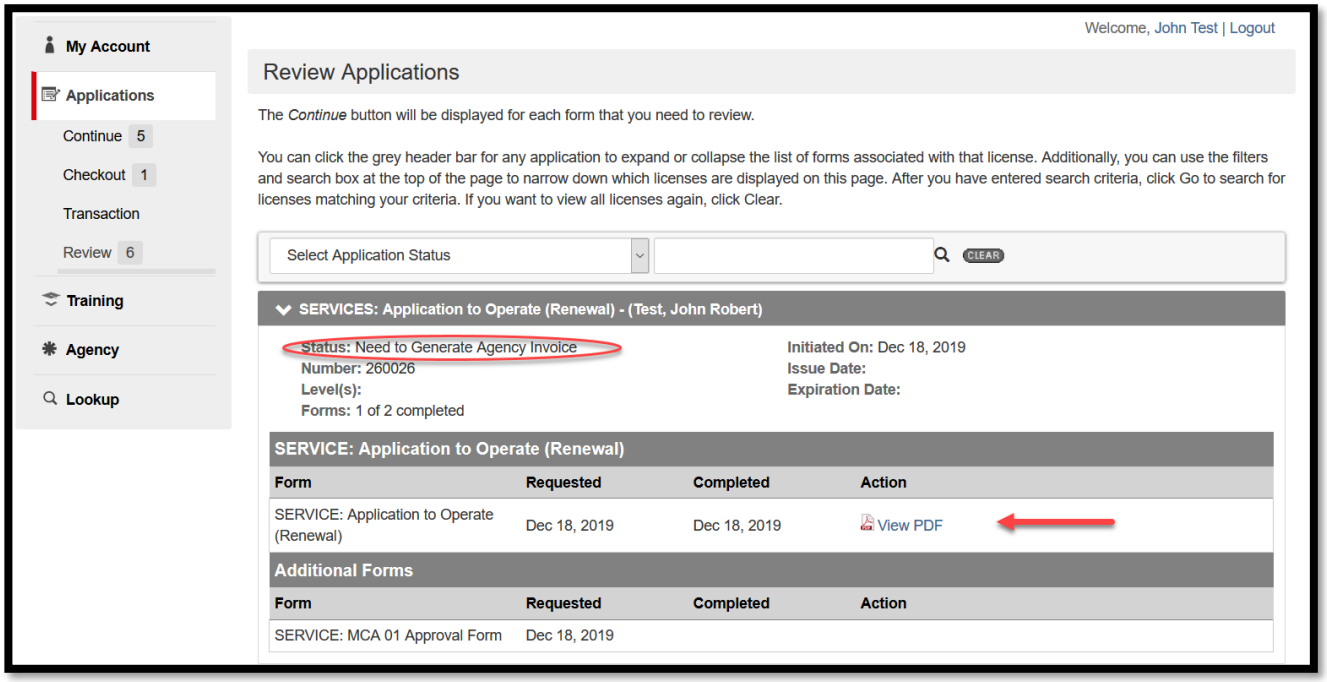

#### <span id="page-16-1"></span>Agency License Renewal Process Overview

**Before initiating an agency renewal application, it is important that the Agency Licensure Administrator has first verify the agency vehicle listing and make any necessary changes prior to initiating a renewal application. Doing this will ensure the correct fees are applied to the renewal invoice and avoid a delay in renewal processing. It is also recommended that the agency's personnel roster is also verified prior to initiating the renewal application. Completing any necessary roster updates prior to beginning the application will allow for faster completion of the application. Once the agency information is current, you may then begin the renewal application.** 

**To begin the renewal process, follow the steps below. To view a flowchart on the agency eLicensing renewal process** [CLICK HERE](https://www.michigan.gov/documents/mdhhs/FLOWCHART_Agency_License_Renewal_via_eLicensing_Portal_675089_7.pdf)**.**

- $\triangleright$  Step 1: Log in to the eLicensing portal @ [www.mi-emsis.org/licensure.](www.mi-emsis.org/licensure)
- $\triangleright$  Step 2: Review agency information is correct prior to initiating the renewal application. To begin, click on **Agency** from the left menu.
- ➢ Step 3: Select an **Agency Name** to review.
- ➢ Step 4: Click on **Personnel** from the left menu. Make any necessary changes. For further instructions on this process [CLICK HERE.](#page-6-1)
- ➢ Step 5: Click on Vehicles from the left menu. Make any necessary changes. For further instructions on this process [CLICK HERE.](#page-7-2)
- ➢ Step 6: Select the *Application to Operate (Renewal)* application by clicking, **Apply Now**.
- $\triangleright$  Step 7: Monitor email for invoice (if applicable).
- ➢ Step 8: Make invoice payment. For more detailed instructions [CLICK HERE.](#page-12-0)
- ➢ Step 9: Monitor status of electronic MCA approval.
- $\triangleright$  Step 10: Wait for emailed confirmation that renewal is complete.

## <span id="page-18-0"></span>EMS Office Contact Information

For issues, assistance, or questions regarding the State of Michigan EMS eLicensing system, please contact the EMS office at:

Email: **[MDHHS-MichiganEMS@michigan.gov](mailto:MDHHS-MichiganEMS@michigan.gov)**

Phone: **(517) 241-3025.**